6-3 小テストの問題作成①(問題を追加する)

小テストの設定が完了したら,問題を追加していきます。 問題の作成には2つの方法があります。

A. 直接小テストを作成する(作成後は自動的に問題バンクに登録されます) B. あらかじめ問題バンクに問題を作りためておき、これを編集する

①こちらでは,A.直接小テストを作成する方法を説明します。 小テストを設定するコースを開き,『編集モード』クリックします。 ここでは,コース 001 に問題を作成しています。

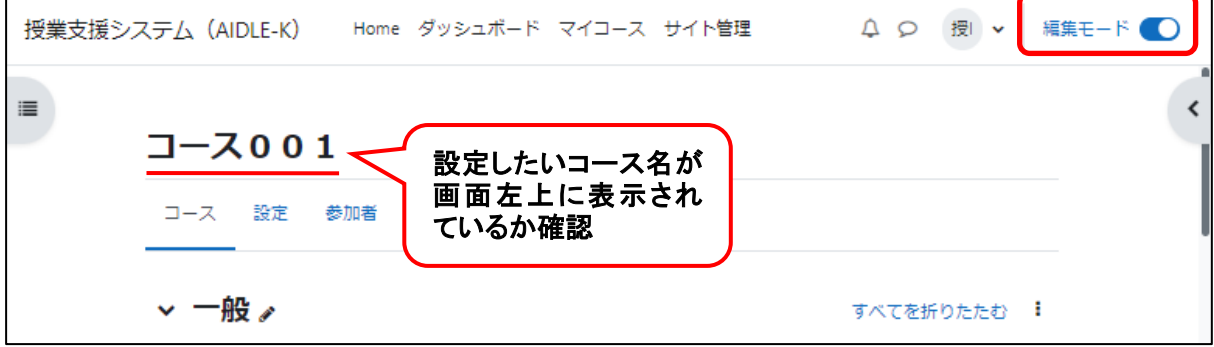

②作成したい小テストの名称(トピック名)をクリックします。(今回は小テスト1)

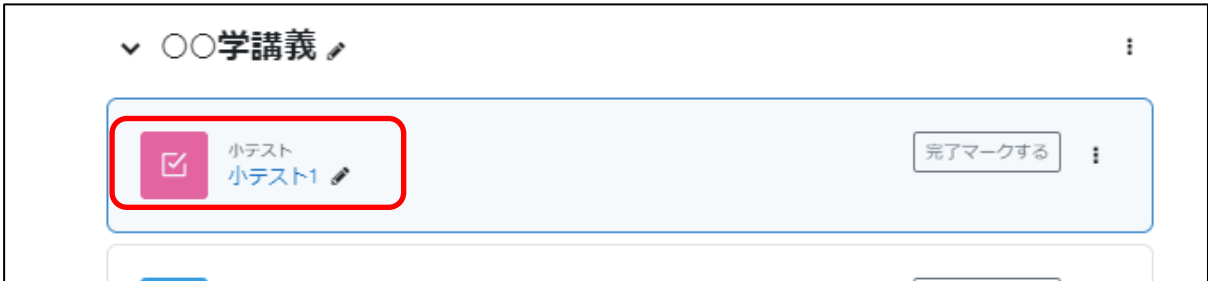

③『問題を追加する』をクリックします。

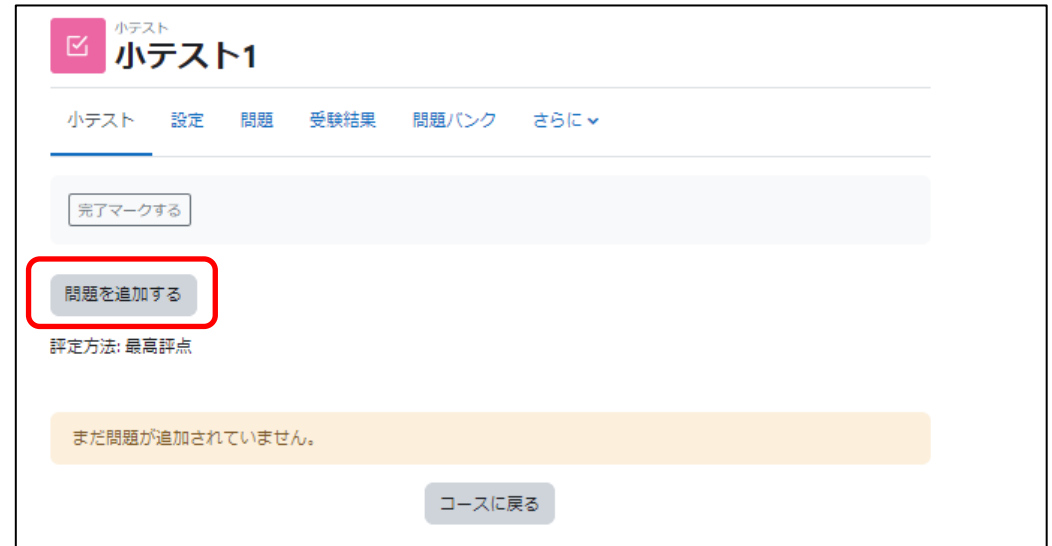

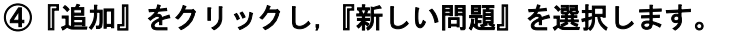

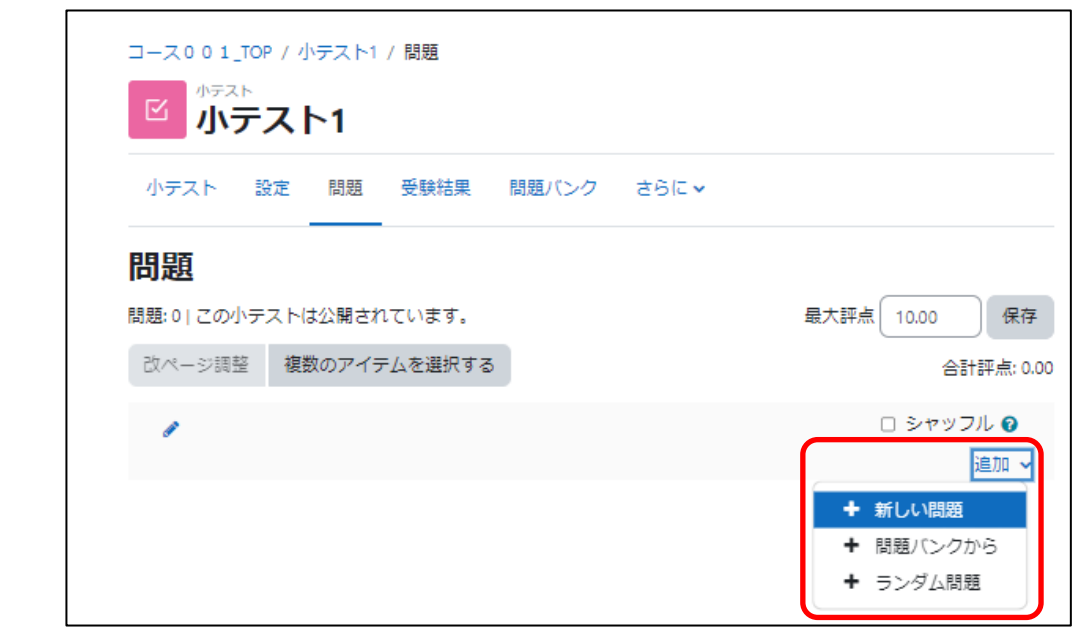

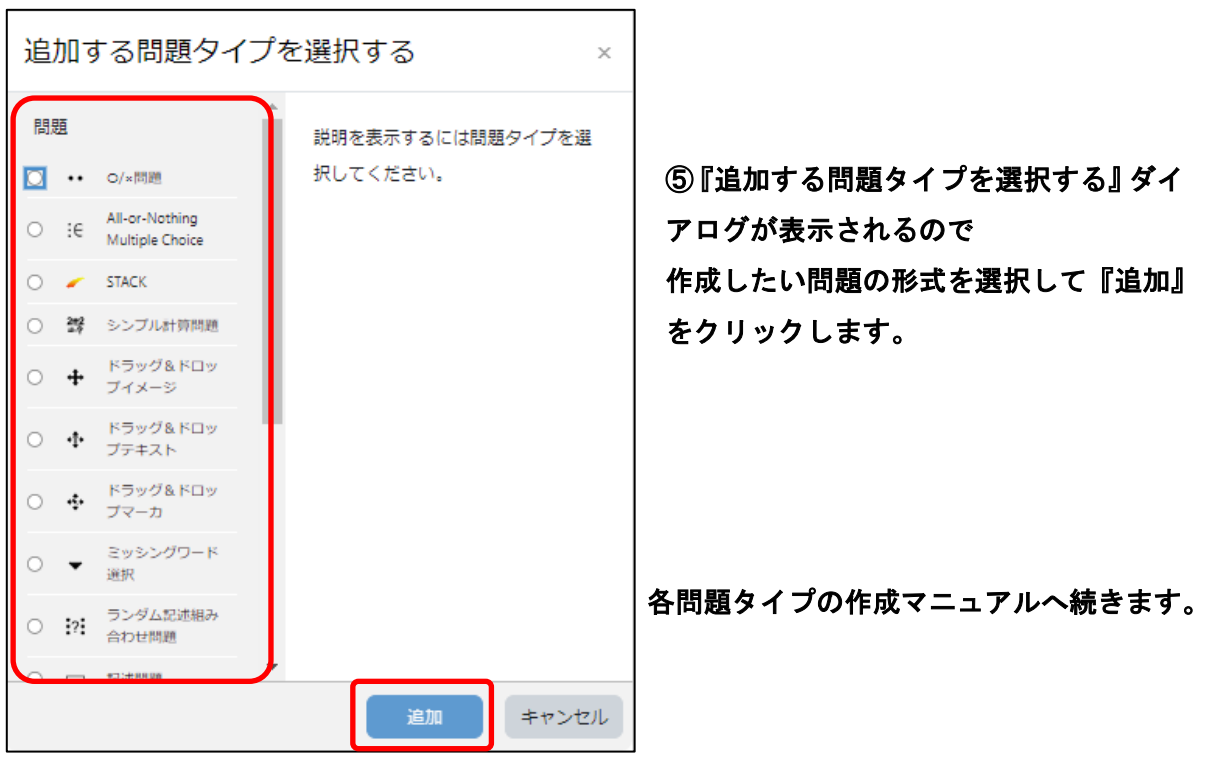